國立臺北商業大學附設空中進修學院 110 學年度第二學期期中考參考答案

考試科目: 二專 **321** 商業套裝軟體 考試日期: **111** 年 **4** 月 **24** 日 節次: **3**

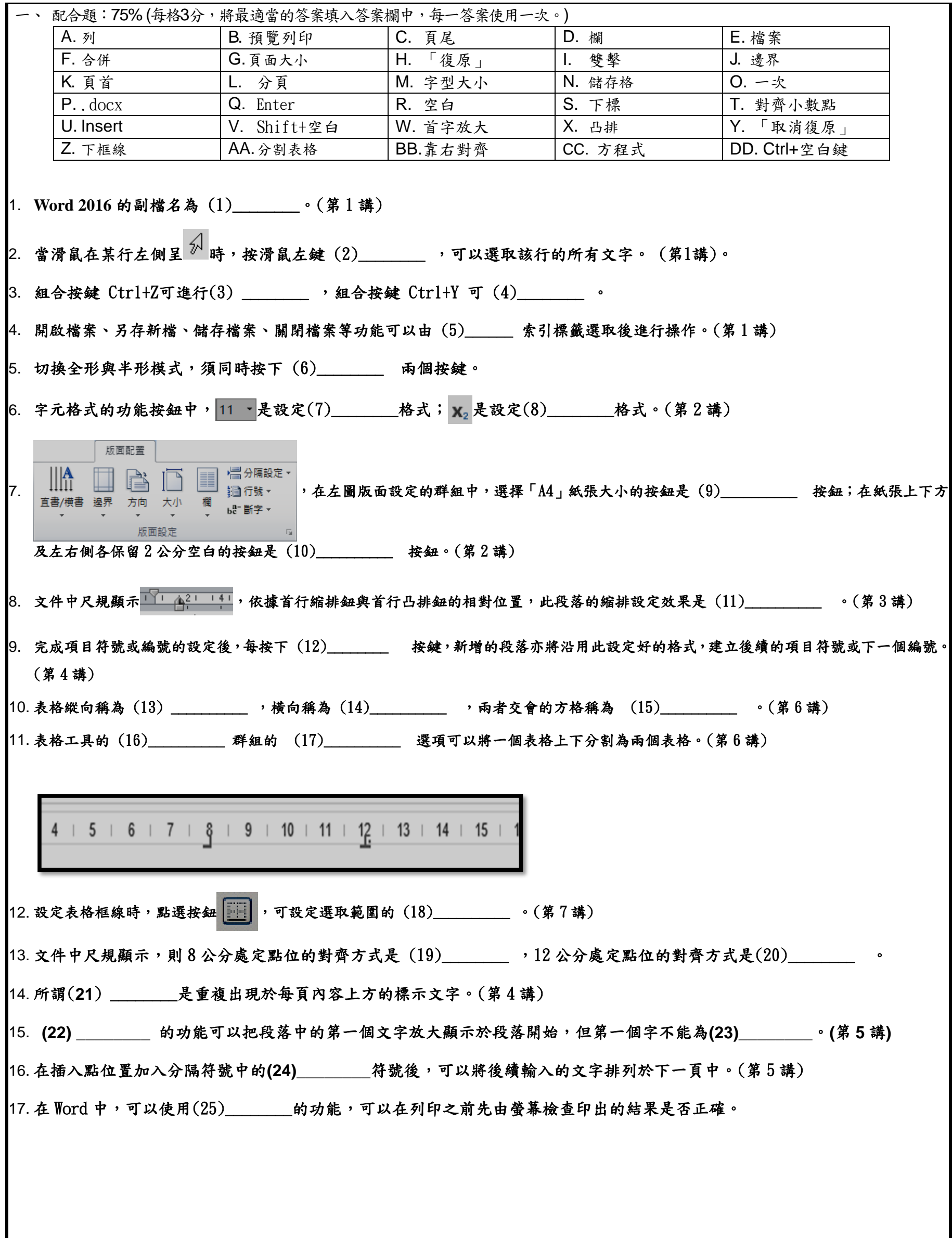

國立臺北商業大學附設空中進修學院 110 學年度第二學期期中考參考答案

考試科目: 二專 **321** 商業套裝軟體 考試日期: **111** 年 **4** 月 **24** 日 節次: **3**

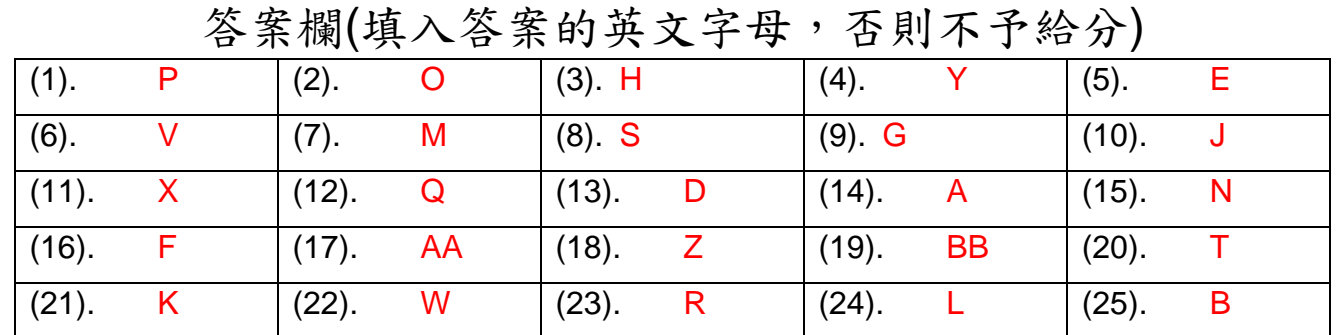

二、簡答題 25%:

(1). 列印文件時, 如果想要列印文件的第 6 與 8 頁以及第 10 至 13 頁, 可以於「頁面」欄位中輸入\_\_\_\_\_\_。(第 5 講) 【5%】

解答: 6, 8, 10-13

(2).請說明將兩個連續的段落文字分為顯示於左右兩欄。(第 4 講) 【10%】

解答:

首先,先把這兩個段落以滑鼠拖曳反白標示起來。接著,選取「版面配置」索引標籤中的分欄功能選項後,在隨之出現的「欄」視窗中 設定「欄數」為 2,並勾選「相等欄寬」。接著再勾選「分隔線」,並於「套用至」下拉式選單中,選擇「選取文字」。按下確定按鈕,這 兩個段落便會以分欄的方式排列。 接著,再將插入點移至第一段落的結尾,由「版面配置」索引標籤中「版面設定」群組的「分隔設定」功能按鈕選擇「分欄符號」,在此 符號後的第二段落文字將排列於下一欄中。

(3). 請說明以【編號】建立如下列的編號格式之操作步驟?【10%】

- ( )1.經濟學
- ( )2.會計學
- ( )3.商業套裝軟體

解答:

首先點選「常用」索引標籤中「段落」群組內的「編號」功能按鈕,並點選「定義新的編號格式」,/「編號樣式」的下拉式選 單,選取「1,2,3…」/「編號格式」中,於編號前輸入小括號「()」;按下確定後,即完成。